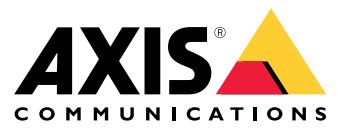

# 解决方案概述

解决方案概述

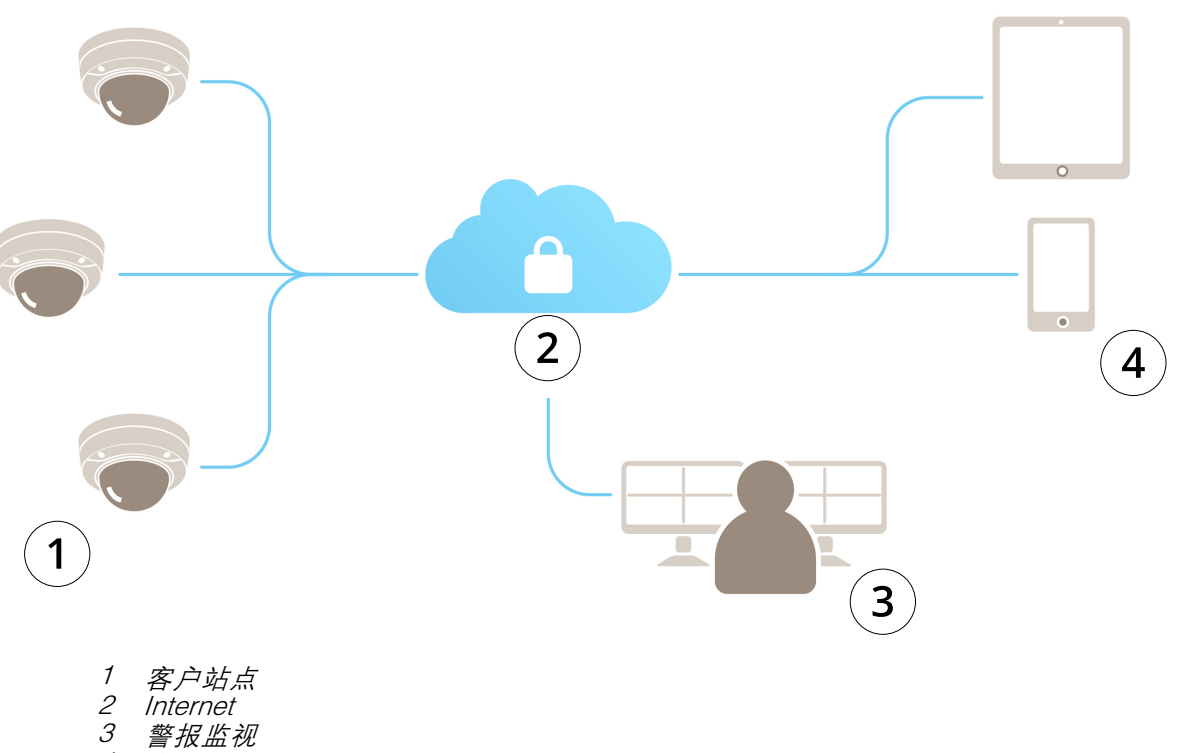

4 客户访问

## 关于 AXIS Guardian

# 关于 AXIS Guardian

AXIS Guardian 提供易于使用和维护的综合解决方案。此服务是一种基于云的解决方案,可将视频存储在 云中、本地存储在前端存储中或将二者结合使用。

## 登录到 AXIS Guardian

## 登录到 AXIS Guardian

- 1. 转到 AXIS Guardian 的登录页面。
- 2. 使用您提供的用户名和密码登录。

#### 管理场所和报警区域

#### 管理场所和报警区域

AXIS Guardian 中的场所代表您需要监视的物理位置。报警区域是通过操作和触发器保证特定行为的 场所的一部分。可根据时间表或按下按钮来激活和停止操作。诸如时间表和操作规则等设置特定于每 个场所和报警区域。

创建场所

AXIS Guardian 中的场所代表您需要监视的物理位置。要创建场所,您需要转到 AXIS Guardian Web 应 用的高级设置页面。

- 1. 转到选项菜单 <sup>&</sup>gt; 转到高级设置。
- 2. 在设置页面中,转到帐户 <sup>&</sup>gt; 管理场所和报警区域。
- 3. 在创建场所下,输入场所的名称。

编辑场所名称

要编辑场所名称,请转到管理场所和报警区域,然后在列表中选择场所。单击钢笔图标。您现在可 以更改场所名称了。

移除场所

要移除场所,请单击 × 图标,然后确认是否要移除该场所。

注

移除场所时,已连接的设备都将丢失其与场所的时间表和报警区域相关的设置。

#### 创建报警区域

为了便于管理和自定义,可以将场所划分为多个报警区域。要创建与需要监视的区域对应的报警 区域,请先转到高级设置。

- 1. 转到帐户 <sup>&</sup>gt; 管理场所和报警区域。
- 2. 选择应创建区域的场所。
- 3. 输入区域名称。请使用描述性名称, 如"登记"或"入口"。

将设备添加至 AXIS Guardian

将设备添加至 AXIS Guardian

如何将设备添加至 AXIS Guardian

前提条件:

- MAC 地址 可在设备上找到。
- OAK(物主身份验证密钥)— 随设备一起在单独文档中提供。
- 1. 登录到 AXIS Guardian。
- 2. 选择站点。
- 3. 导航至配置。
- 4. 单击添加设备,然后输入:
	- MAC 地址。
	- OAK。
	- 设备名称。
	- 外部 ID(如果需要)
	- 描述(可选,推荐)
- 5. 选择报警区域(如果有)。
- 6. 单击添加
- 7. 要建立与 AXIS Guardian 的安全连接,请按设备上的控制按钮(请参见安装指南查找此按钮 在设备上的位置)。

为您的其他设备重复上述步骤。

#### 向场所添加未分配的设备

尚未分配到场所的设备会在高级设置 <sup>&</sup>gt; 场所 <sup>&</sup>gt; 未分配设备中列出。

- 1. 登录到 AXIS Guardian。
- 2. 单击右上角的菜单,然后单击转到高级设置。
- 3. 转到场所 <sup>&</sup>gt; 未分配设备。
- 4. 在设备列表中,单击要添加的设备的设备名称。这将转到设备特定设置。
- 5. 在编辑设备下,选择要向其分配设备的场所。
- 6. 如果站点有报警区域,您可以将设备分配到特定区域
- 7. 单击保存更改按钮

#### 前端存储

#### 前端存储

Axis 摄像机使用前端存储。在 Guardian 中,作为云存储的替代品或补充,您可以选择使用车载 SD 卡或 像 AXIS Companion Recorder 这样的网络附加存储设备。

## 配置摄像机以进行车载存储

- 1. 在 AXIS Guardian Web 应用中,单击右上角的设置菜单,然后选择转到高级设置。
- 2. 单击设备名称,在设备列表中选择所需的摄像机。
- 3. 如果摄像机上安装了 SD 卡,其使用状态将可见。
- 4. 转到存储 <sup>&</sup>gt; SD 卡 <sup>&</sup>gt; 管理。
- 5. 选择格式化擦除数据,选择安装以激活或选择弹出停用 SD 卡

#### 配置摄像机以进行网络存储

在 Guardian Web 应用中,单击右上角的设置菜单,然后选择转到高级设置。

- 1. 单击设备名称,在设备列表中选择所需的摄像机。
- 2. 转到存储 <sup>&</sup>gt; 网络共享 <sup>&</sup>gt; 管理。
- 3. 输入共享名称和服务器地址,后跟用户名和密码。
- 4. 单击连接

#### 创建时间表

创建时间表

- 1. 转到操作概览。
- 2. 单击添加新时间表。
- 3. 选中与您希望时间表处于活动状态的那一周的每一天对应的框。
- 4. 编辑您希望设备在选定场所处于活动状态的时间段。
- 5. 使用描述性名称保存时间表。
- 6. 要添加其他时间表,请单击添加并选择日期和时间。

注

场所中的每台设备均可使用时间表。 预设了三个时间表: 打开、关闭和始终

## 编辑时间表

编辑时间表

#### 时间表

- 转到操作概览。
- 选择时间表以查看与该时间表相关联的每台设备的详细信息和操作规则。
- 选中与您希望时间表处于活动状态的那一周的每一天对应的框。
- 要删除时间表,单击时间表名称旁边的 x。

注

操作规则使用的时间表无法删除。

#### 编辑报警区域时间表

## 编辑报警区域时间表

报警区域时间表有两种状态: 布防和撤防。这两种状态均可以与操作规则关联。状态可以在报警区 域控制面板**中切换**。

- •转到操作概览。
- 选择报警区域以查看与其时间表相关联的每台设备的时间表和操作规则。
- 单击编辑时间表。
- 选中与您希望设备解除武装的那一周的每一天对应的框。
- 要删除时间表,单击时间表名称旁边的 x。

## 添加操作规则

添加操作规则

将操作规则直接添加到 AXIS Guardian Web 应用中的设备。

- 1. 转到选项菜单 >转到高级设置。
- 2. 单击设备可访问该设备。
- 3. 转到操作规则,然后单击添加新规则。
- 4. 在触发器设置下,选择您的触发器类型。
- 5. 选择要使用的时间表。您也可以将时间表分配给报警区域,无论是处于武装还是解除武装状态。
- 6. 选择操作。
- 7. 单击添加。
- 8. 编辑操作的设置。
- 9. 单击保存。

操作规则现在将出现在显示触发器、分配的时间表及其将执行的操作的列表中。

## 观看视频

注

观看视频

监视场所在 AXIS Guardian Web 应用 <sup>&</sup>gt; 监控中进行。 转到时间线部分左侧的选择媒体按钮。 选择您想要同时查看的摄像机。 在分屏视图设置中可同时查看多达 16 台摄像机。

回放控制同时控制当前选定的各个摄像机。

## 导出剪辑

导出剪辑

- 转到监控。
- 选择要从中导出视频的摄像机。
- 使用时间线导航到要导出的录制视频。您还可以通过单击日历图标来选择确切日期
- 单击 ─>!,选择区域将在时间线上出现。
- 调整要导出的选定视频的时间和长度。
- 单击保存使用 zip 文件下载剪辑。

注

剪辑的总时间不能超过 15 分钟。

#### 添加来宾帐户

添加来宾帐户

来宾帐户可在权限和计划访问方面高度自定义。

- 1. 转到选项菜单 <sup>&</sup>gt; 转到高级设置。
- 2. 在设置页面中,转到帐户 <sup>&</sup>gt; 添加新来宾。
- 3. 添加来宾信息,然后单击应用。
- 4. 如果要配置来宾权限,请单击编辑规则。
	- 检查应用的权限和应用的时间表。
	- 单击更新。
- 5. 选择应与用户共享的设备。
	- 检查应用的权限和应用的时间表。
	- 单击更新。

注

来宾帐户可在高级设置的来宾列表中访问。

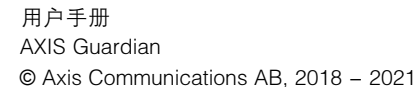